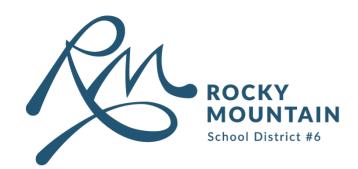

## Adobe

## Sign In Guide

## How to login to the Adobe Suite/Creative Cloud

1 Navigate to the bottom-left corner of your toolbar and click the **Windows** button.

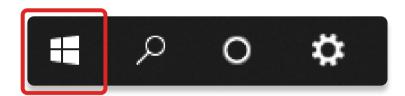

- 3 Sign in using your SD6 email. (FirstName.LastName@sd6.bc.ca).

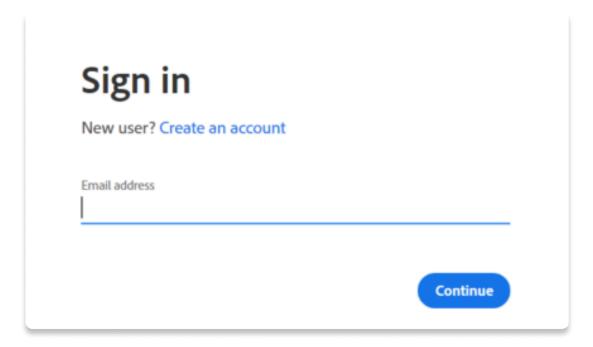

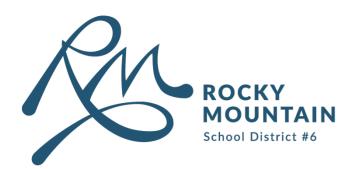

4 If prompted, select Company or School Account.

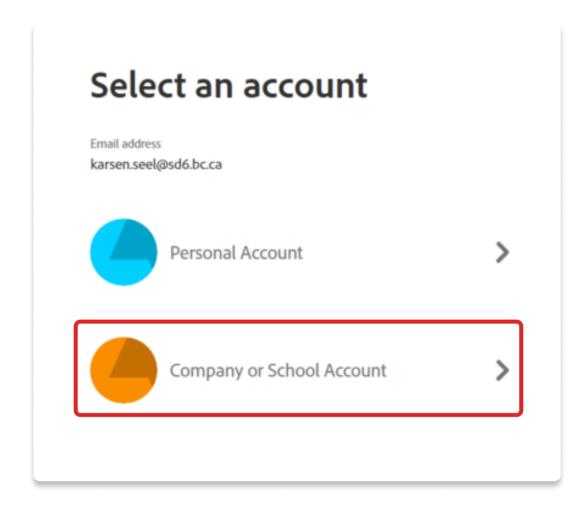

Enter your SD6 password (the same password used to login to your computer). Press **Sign in**.

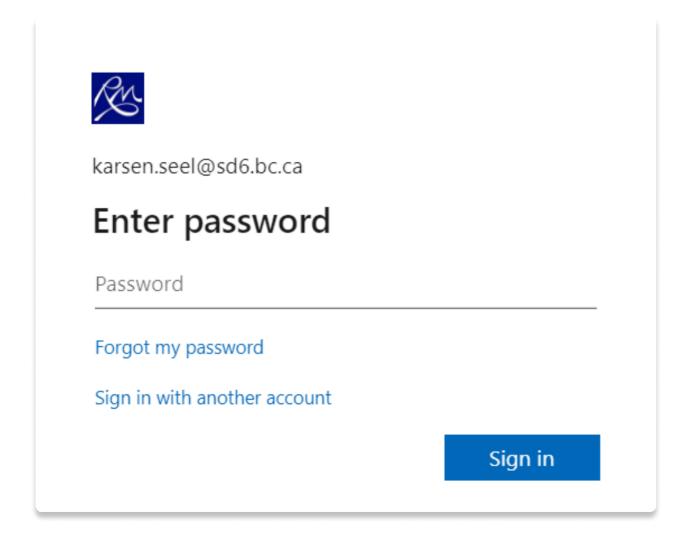

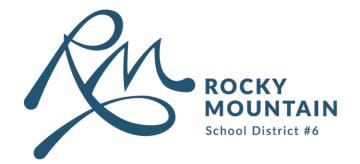

| 6 | Once signed in, you may close Adobe Cloud.                       |
|---|------------------------------------------------------------------|
| 7 | You may now utilize the updated Adobe Suite                      |
|   |                                                                  |
|   |                                                                  |
|   |                                                                  |
|   |                                                                  |
|   |                                                                  |
|   |                                                                  |
|   |                                                                  |
|   |                                                                  |
|   |                                                                  |
|   | For any additional support, please contact Tech Systems Support. |